Service Provider Database

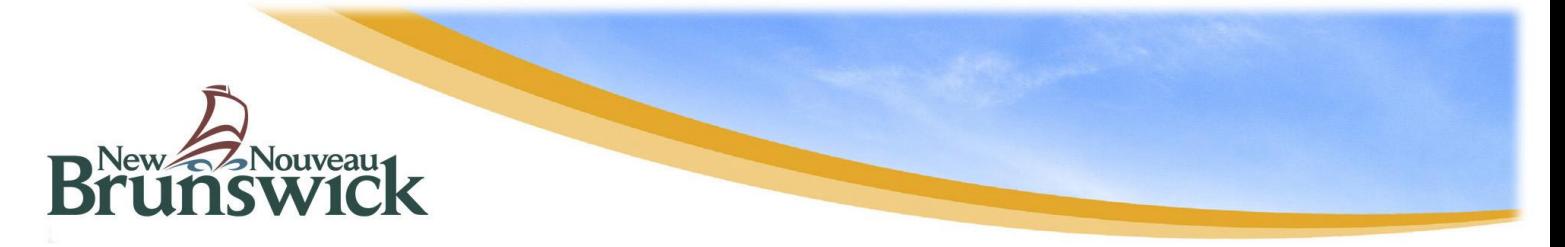

# **DEPARTMENT OF HEALTH Service Provider Database Occupational Therapists Self-Registration How-To Document**

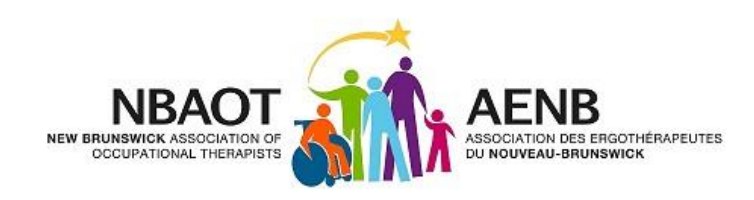

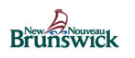

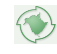

# **Table of Contents**

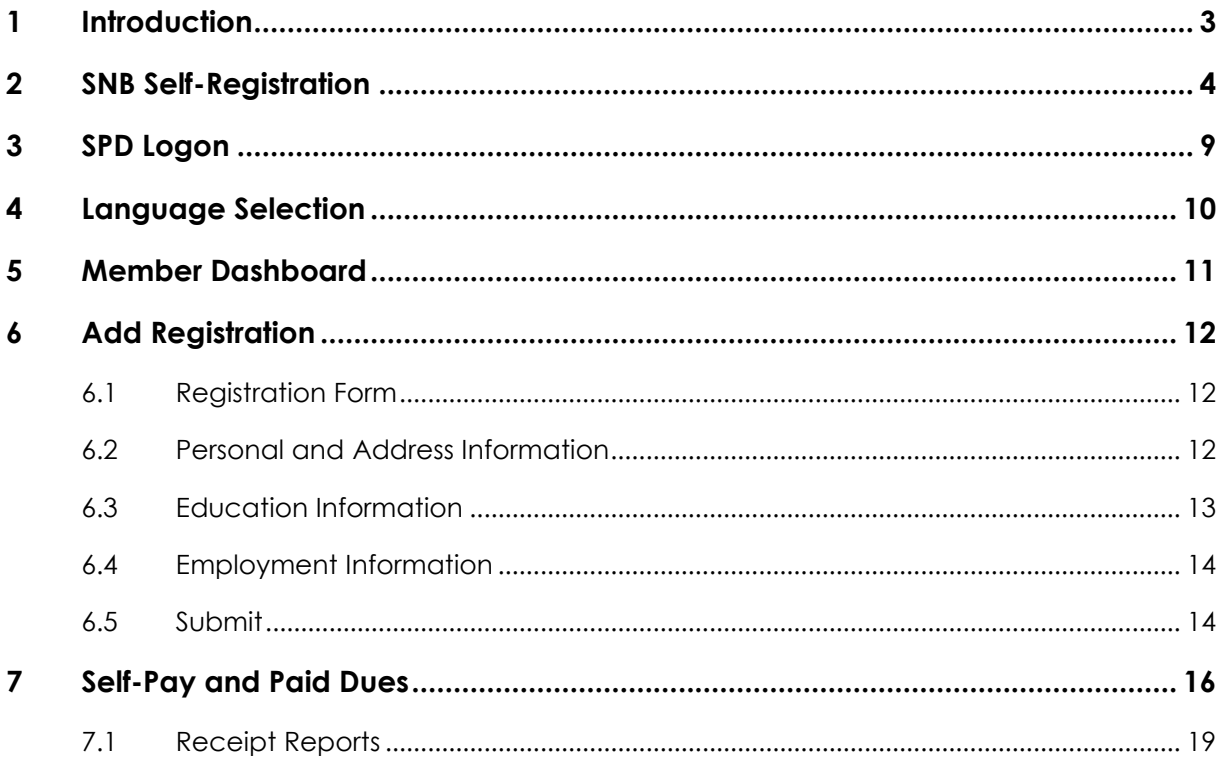

## <span id="page-2-0"></span>**1 I n t r o d u c t i o n**

Renewal of annual membership with the New Brunswick Association of Occupational Therapists (NBAOT) is done online for all current members. The online registration and payment application will allow you to print receipts, membership cards, make online payments and update your membership information via a simple and convenient online process.

The online registration and payment application for NBAOT members is hosted by the Service Provider Database (SPD) website. SPD is a trusted host used by professional associations to register their New Brunswick members. This document provides an overview (how-to) for the SPD website.

First, this document provides instructions for logging on to the SPD website by creating and using a Service New Brunswick (SNB) account. Next, this document guides you through the registration and payment process in addition to accessing the other online benefits such as printing tax receipts and membership cards.

If your dues are being paid through payroll or by another party (ex. Worksafe), please be sure funds are sent to the Registrar prior to renewing your membership.

**Please note that the whole process of renewing your membership will take a few days to complete because you must send your username to the Registrar first in order to be granted access to the actual renewal/payment section.**

**Please DO NOT wait until the last minute!!**

**If you have additional questions regarding the online registration and payment application process, contact the Registrar of NBAOT by phone at 506-536-4394, toll-free at 1-8888-896-2244 or by email at registrar@nbaot.org**

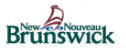

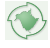

# <span id="page-3-0"></span>**2 S N B S e l f - R e g i s t r a t i o n**

Navigate to the following link:

<https://www.iam-gia.snb.ca/idm/snb/snbcss/index.jsp>

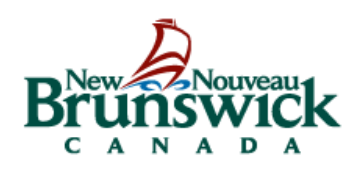

#### Please Login / Entrer dans le système

Username / Nom d'utilisateur:

Password / Mot de passe:

Login / Ouvrir une session

Forgotten Password / Mot de passe oublié Forgotten User ID / Nom d'utilisateur oublié Self Registration / Auto-inscription

Notice: This system is to be used by authorized users only. By continuing to use the system the user represents that he/she is an authorized user and agrees to the Terms and Conditions.

Nota : Ce système doit être utilisé seulement par les utilisateurs autorisés. En continuant d'utiliser ce système, les utilisateurs confirment qu'ils sont autorisés à y accéder et qu'ils acceptent les modalités.

Choose the 'Self Registration Link'.

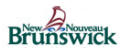

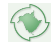

#### - Self Registration: End User License Agreement

#### **Terms and Conditions of Use**

The Identity and Access Management (IAM) solution is Service New Brunswick's authentication solution. In return The tuentury and Access Management (LAM) solution is service new Bruiswick's authentication solution. In rectin<br>The Service New Brunswick providing you with an IAM account to access secure services, you agree to abide by<br>t

- 1. You understand and accept that you are at all times responsible for your user ID, password, challenge and response security questions and answers.
- 2. If you suspect that others have obtained this information, you are responsible for either changing your password, asking the services that you are enrolled in to revoke your access privileges or deactivating your account. If you choose the latter, you will have to create a new account and request new enrolment information from the services with whom you were enrolled.
- 3. You understand and accept that Service New Brunswick can disable your account for security or administrative reasons.
- 4. You understand and accept that Service New Brunswick disclaims all liability (except in cases of gross negligence or wilful misconduct) in relation to the use of, delivery of or reliance upon the IAM service. More details can be found in our disclaimers and in the disclaimers of the individual services.
- 5. Some IAM Enabled Services may have service-specific Terms and Conditions of Use. Please refer to each service web pages for details.

To complete the registration for your IAM account, please indicate your acceptance of these Terms and Conditions by clicking "Accept" below. To cancel the registration process click "Cancel".

Accept Cancel

Accept the Terms and Conditions of Use by pressing the accept button on the bottom right hand corner.

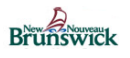

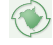

#### You are now able to create your profile:

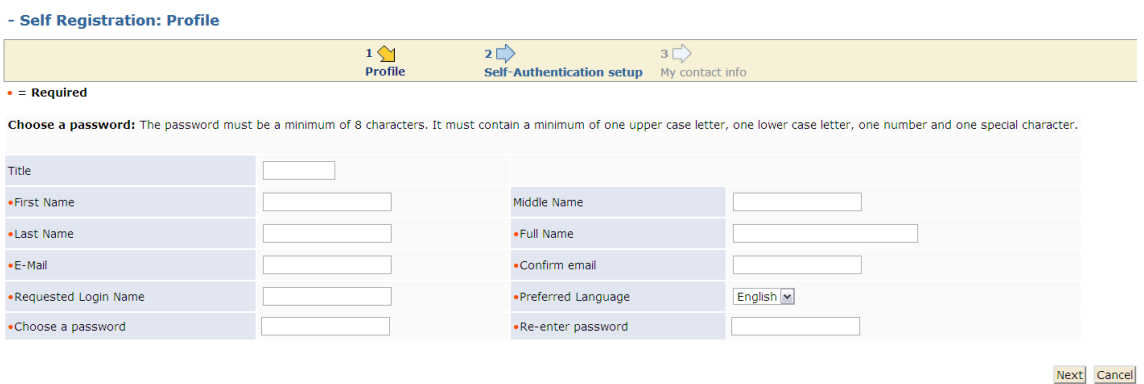

#### **IMPORTANT:** Enter all the required information. It is **mandatory** that you please check it for accuracy, i.e. email address. If we do not have an accurate email address in the data base for you, then you cannot use the SNB self pay, password recovery and management system.

Once all the fields are populated, click on the Next button.

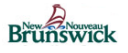

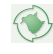

Enter security questions you see below. Please **remember** to document your questions and answers if needed. You will need to know these for account validation should you have any password issues in the future.

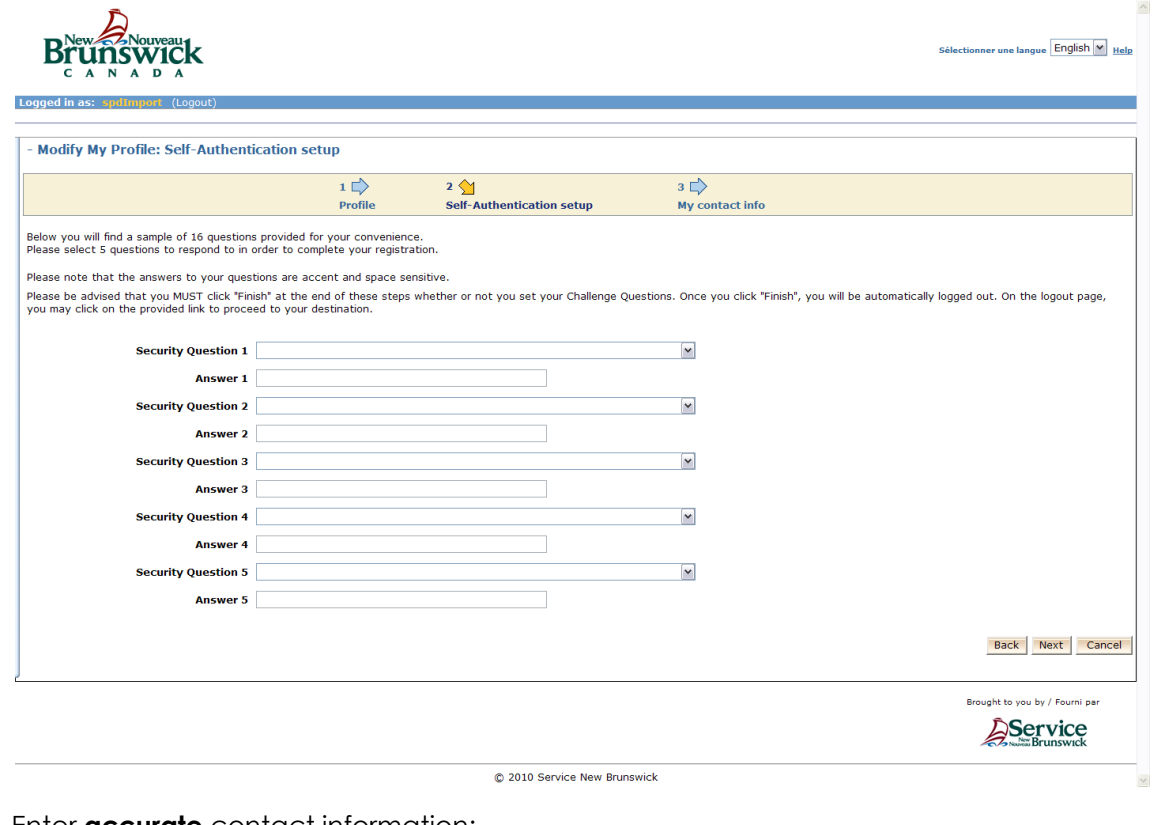

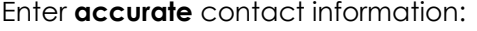

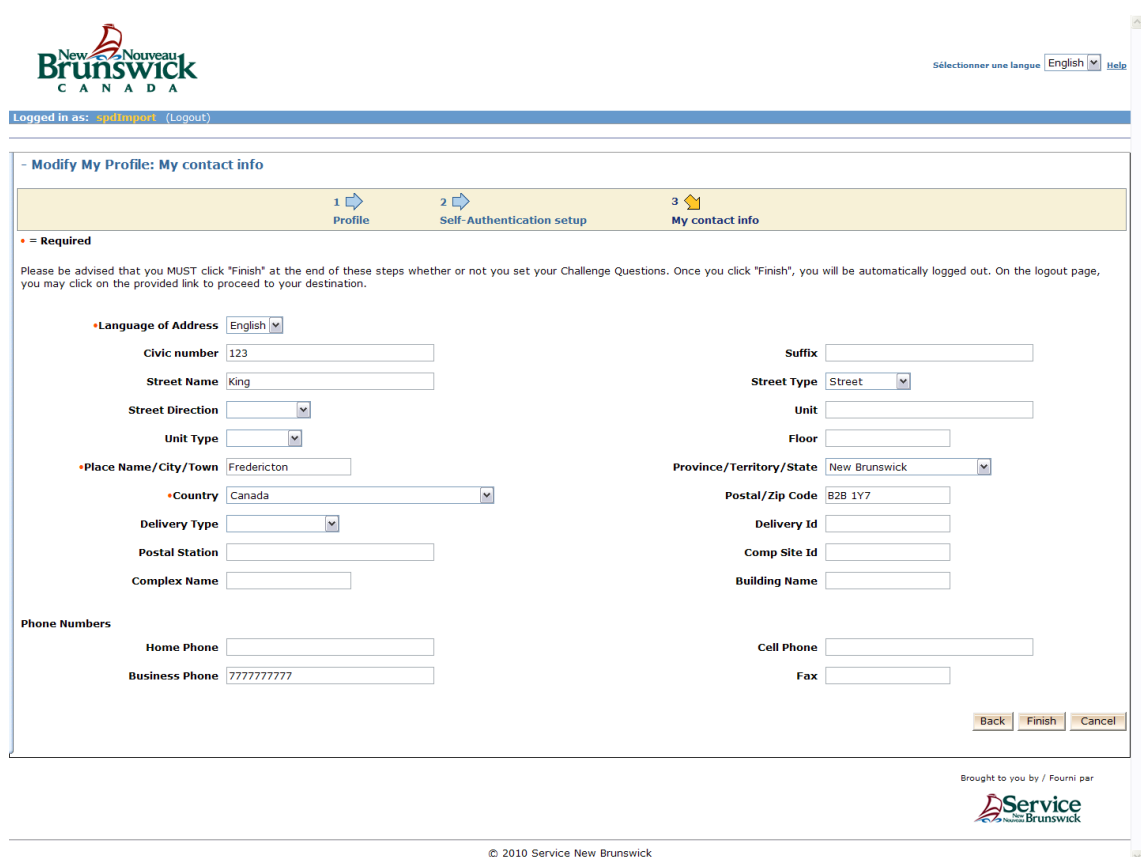

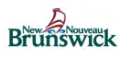

 $\left\langle \left\langle \right\rangle \right\rangle$ 

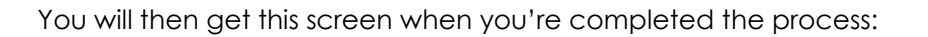

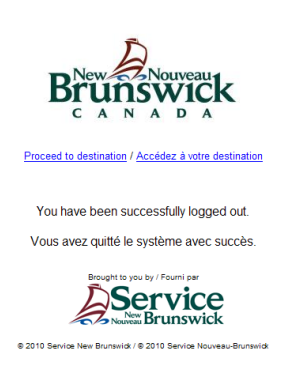

You have successfully created a SNB/SPD account.

**IMPORTANT: In order to continue from this point on you have to contact your registrar to inform them of your SNB username. This is needed so the registrar can connect you new username to your registration number.**

**Once the registrar informs you that this is done, you can now continue onto the next steps with SPD.**

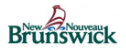

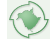

# <span id="page-8-0"></span>**3 S P D L o g o n**

Once you have been granted access by the Registrar, you may now navigate to the following link:

[https://spd-bdsf.gnb.ca](https://spd-bdsf.gnb.ca/)

The username/password you created with SNB is what you will need to provide here on SPD.

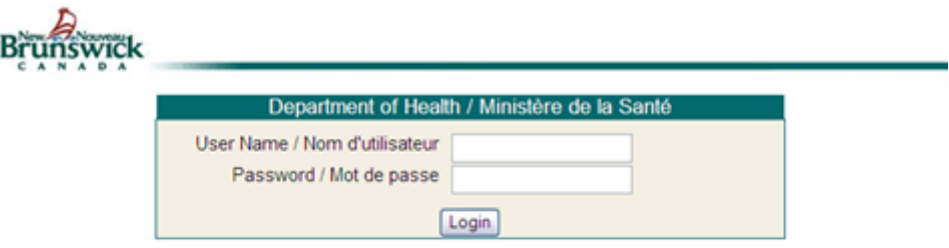

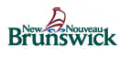

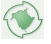

# <span id="page-9-0"></span>**4 L a n g u a g e S e l e c t i o n**

Choose your language of preference. You will have an opportunity to also change your language preference within the application.

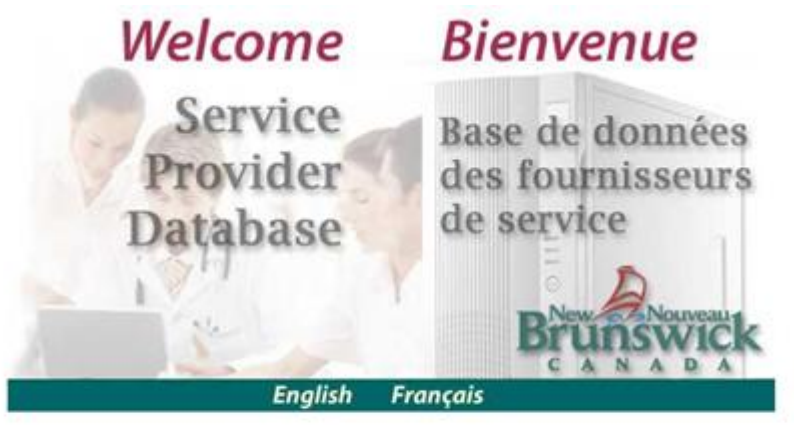

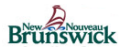

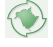

## <span id="page-10-0"></span>**5 M e m b e r D a s h b o a r d**

This is your 'Home' page.

The 'Member Dashboard' will give you information on the status of several items related to your registration.

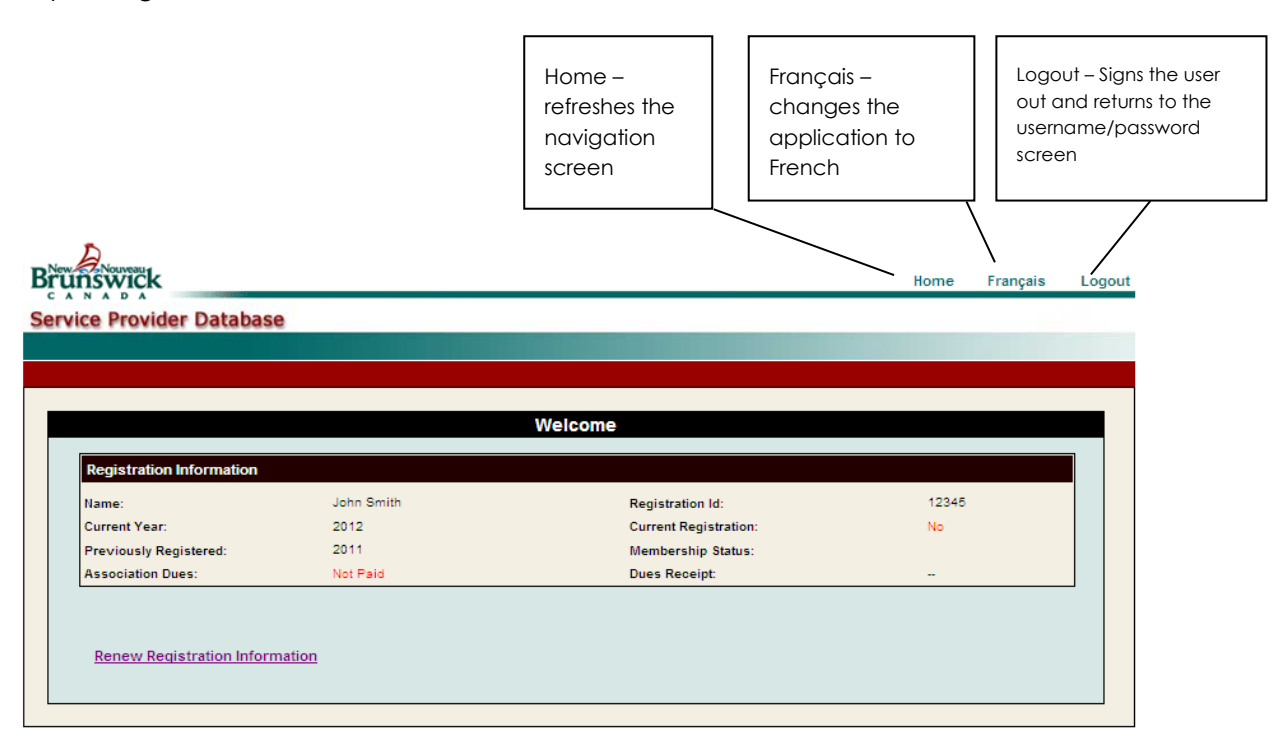

#### **Dashboard Field Definitions**

**Previously Registered** indicates if this is the members first year registered in NB or if they have been previously registered. Values are No or the latest year registered before the current cycle year.

**Assocations Dues** indicates if the due have been Paid or Not Paid.

**Current Registration** indicates if the member has a current registration or if one has been submitted. Valid values are:

Yes – You have a registration for this current year and it's been approved by the registrar.

No – You do not have a registration for the current year.

In Progress - The registrar has started reviwing the form but has not finshed the review yet.

Submitted – The member has completed their registration form but has not yet been approved by the registrar.

**Membership Status** indicates whethere the member is active or inactive.

**Due receipt** '--' indicates that a receipt is not available. Once the dues are paid and receipts are generated, this will indicate 'available and a link will be available for the member to print their receipt.

**Hyperlinks:** Different hyperlinks will be shown on the bottom of your homepage for you. The hyperlinks shown will be based on what part of the registration process you are at.

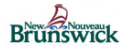

<span id="page-11-0"></span>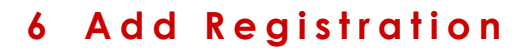

## <span id="page-11-1"></span>**6.1 Registration Form**

Information from previous registrations have been carried over from previous registrations. You may see fields that include some of your personal information.

#### **General:**

Yellow fields are required. Please note that all postal code fields do not accept spaces.

**Lookups** – A list of valid values for a particular field will be displayed in a window where the user may scroll through the list and choose the right code. If the user clicks on a value, it will be returned to the field. When using a lookup field and you know partially what it is to be populated with, for example if you type "ambulance" it will create a list where all instance of ambulance occurs in the lookup.

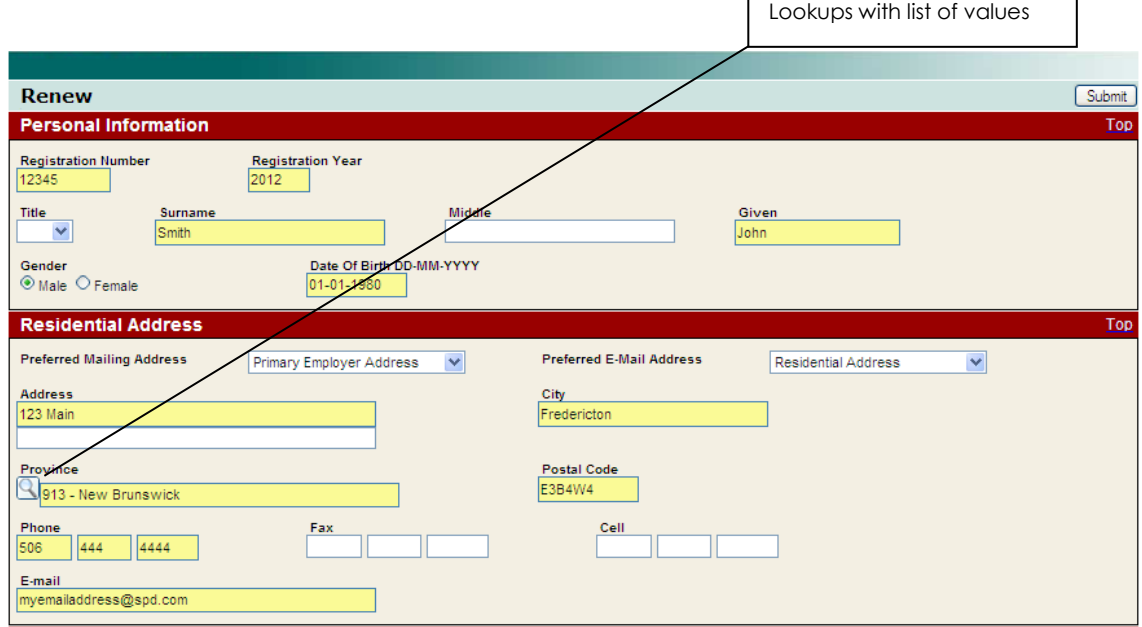

## <span id="page-11-2"></span>**6.2 Personal and Address Information**

**Lookup Value** Items will look like this:

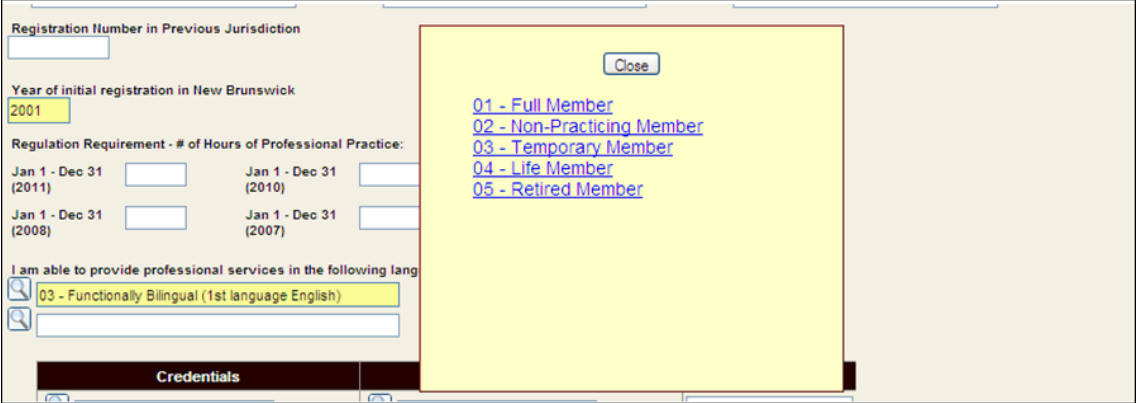

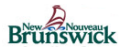

 $\mathbb{Q}$ 

 $\boxed{Q}$ 

 $\boxed{8}$ 

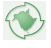

## <span id="page-12-0"></span>**6.3 Education Information**

Enter all your education information. If you enter one field in a particular row, all other fields in that row are also required.

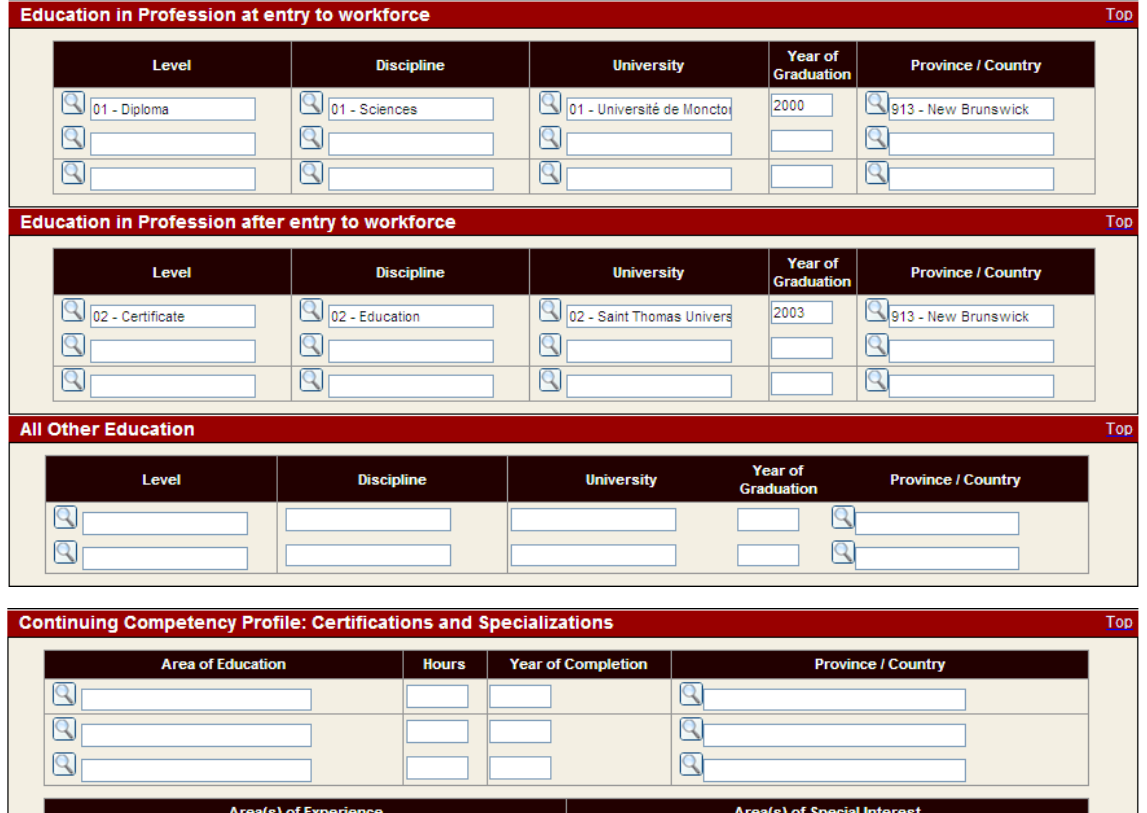

 $\mathbb{Q}$  $\overline{\mathbb{Q}}$ 

 $\overline{\mathbb{Q}}$ 

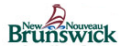

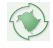

## <span id="page-13-0"></span>**6.4 Employment Information**

You have the abiltiy to enter employment information for up to 3 employments.

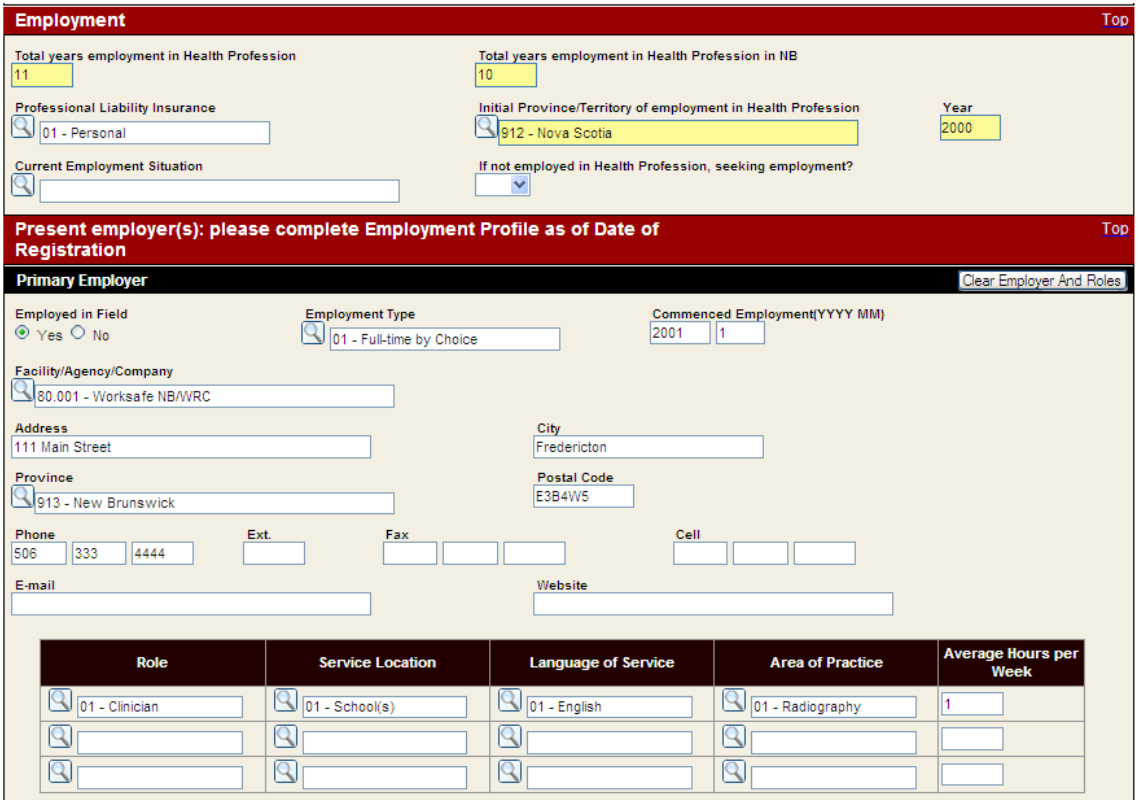

## <span id="page-13-1"></span>**6.5 Submit**

Once all your information is entered, click on the submit button. You may receive validation error, at the top of the web page that may look like this:

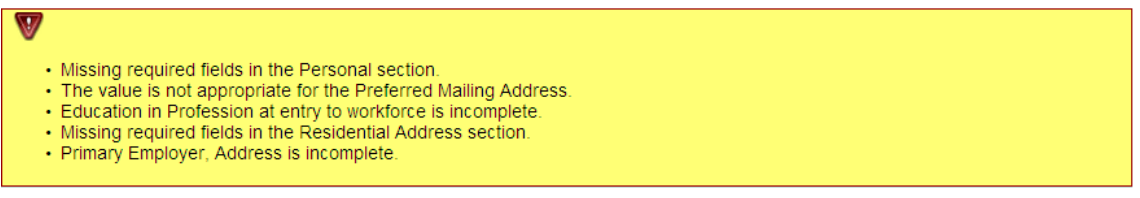

You will be able to find your errors by looking for blank yellow fields and also **some** fields will have been marked with a  $\bullet$  image.

Once all your validation errors have been fixed and your form submitted, you will receive a message that your registration information has been sent for processing by the registrar.

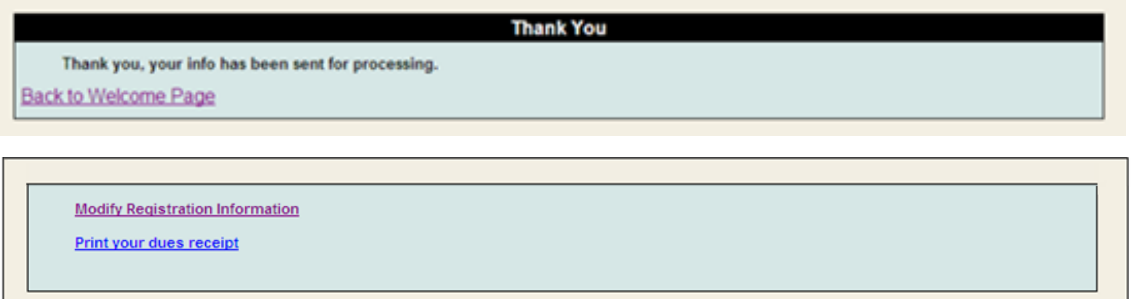

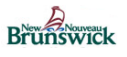

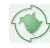

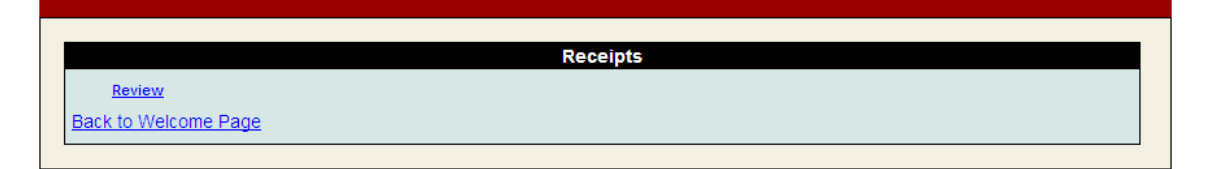

**IMPORTANT:** At this time, if you will be paying online, you will also receive an email with a hyper link that will direct you to the online payment system, or you can use the link on your dash board.

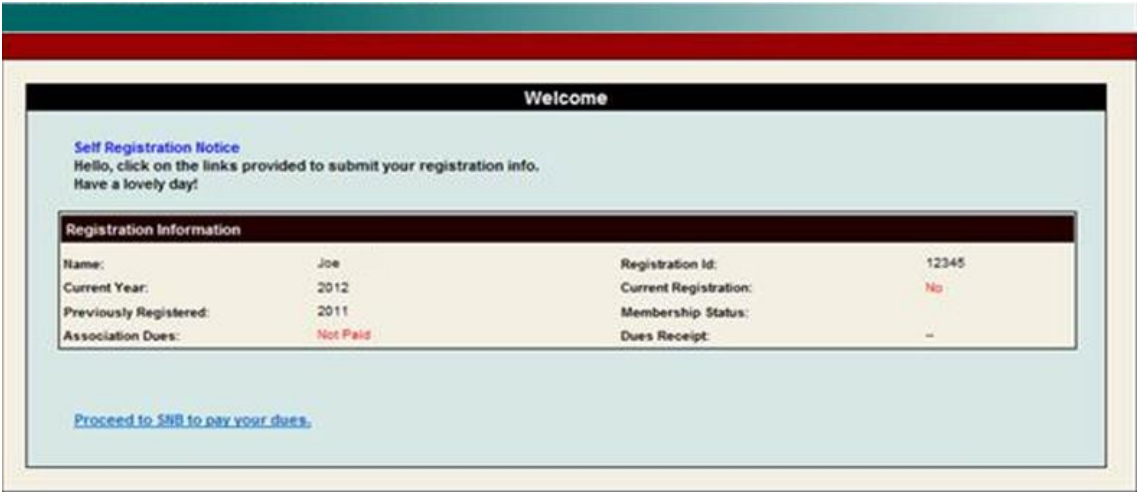

Once you have completed your registration, you will notice the 'Current Registration' will change to '**Submitted'**.

You have the ability to 'Review' your unprocessed registration by clicking on the link review link when available.

Once the registrar has approved your registration, you will notice the 'Current Registration' to will change to '**Yes'**.

To Review or change some information on your registration, you can click on the '**Modify Registration Information'** link when shown.

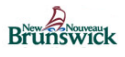

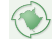

# <span id="page-15-0"></span>**7 S e l f - P a y a n d P a i d D u e s**

When you use the link provided in an email or the link provided to you on your homepage, both will take you to the following:

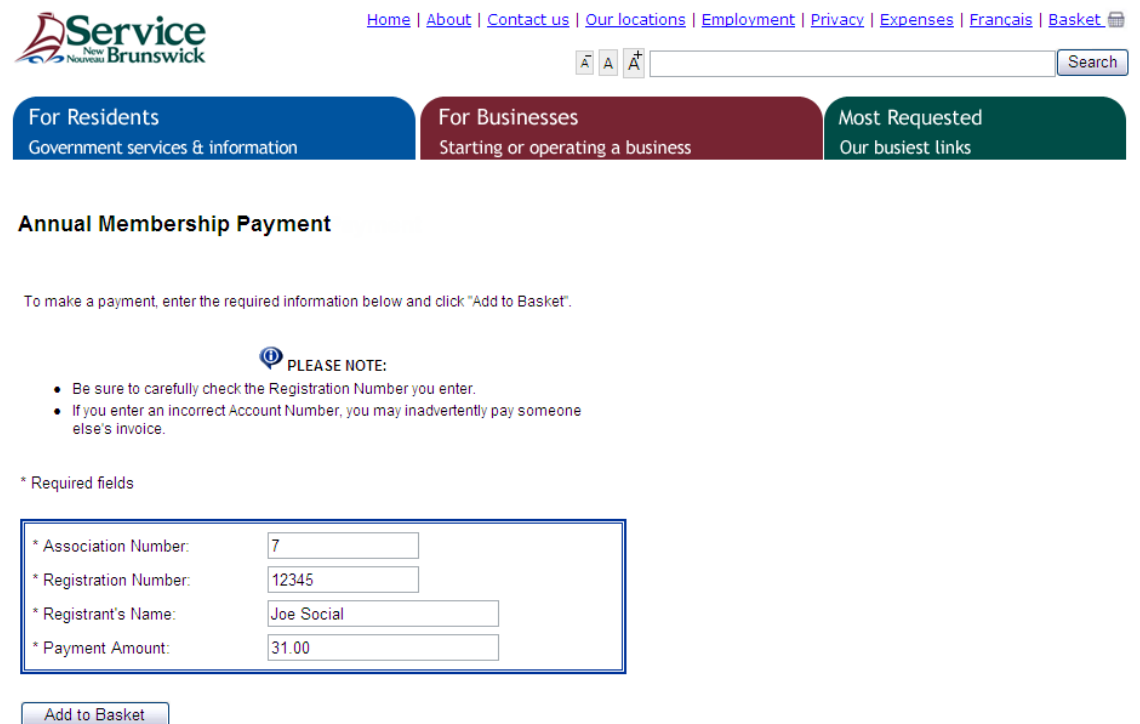

The information will be automatically filled in and should be correct. Please verify the information and click "Add to Basket". This will bring you to the following confirmation page.

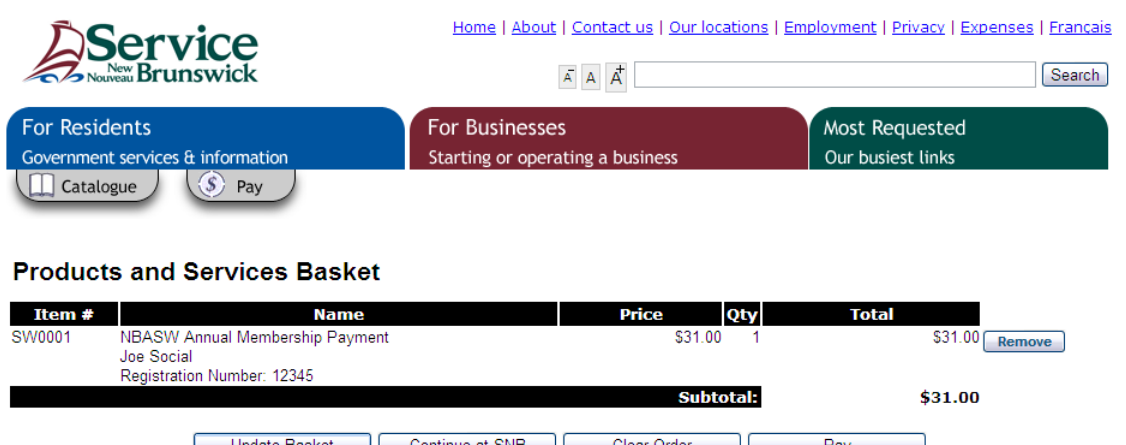

Update Basket | Continue at SNB | Clear Order | Pay Please note that the above subtotal does not include applicable taxes. NB, NS and NF customers will be charged GST or HST as required. All other provinces/states will be charged GST.

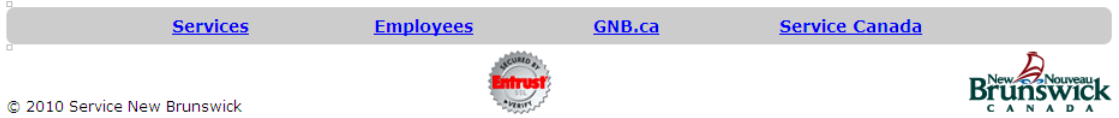

Choose the 'Pay' option.

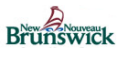

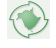

You will then see a form asking you for some basic information.

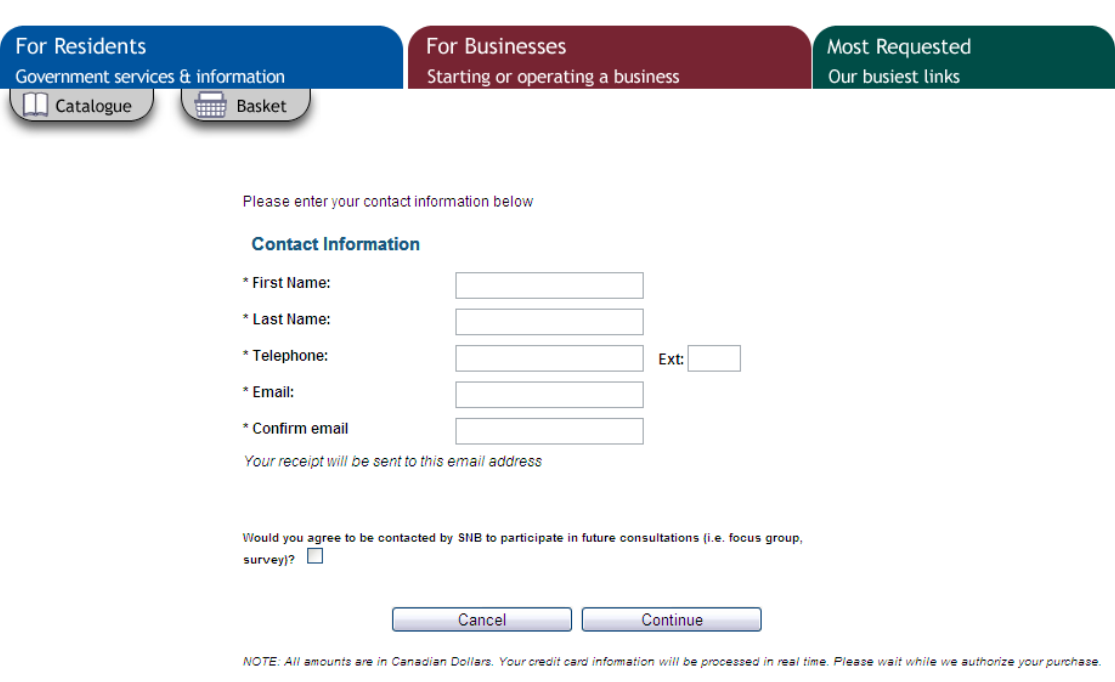

Once filled out please select continue.

At this point you will be required to enter your credit card or interact information.

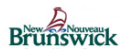

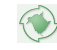

## **Review Your Order**

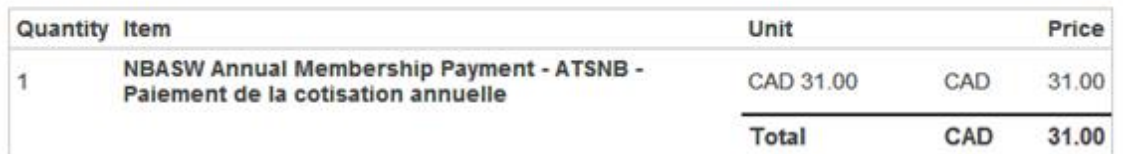

#### Pay With Your Credit Card

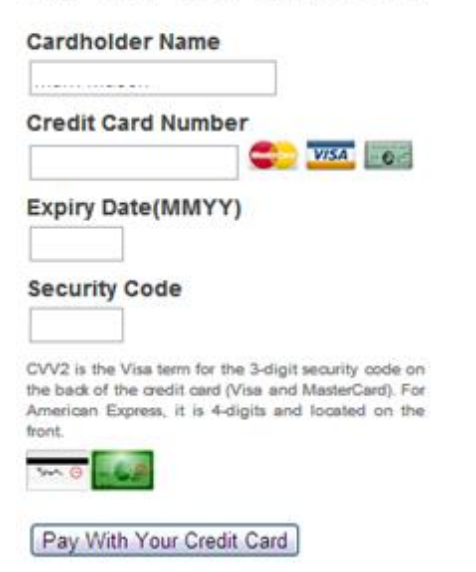

#### **Pay From Your Bank Account**

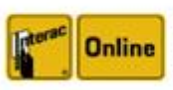

Pay directly from your bank account using the INTERAC Online service

Pay From Your Bank Account

The Interac Online service is a new payment option that allows you to pay for goods and services on the Internet directly from your bank account. Learn More

Your private information is secured using SSL (Secure Sockets Layer), the leading security protocol on the Internet. Information is encrypted and exchanged with an https server.

We respect your privacy. We will pass your name, address or e-mail address on only to the merchant.

Once your dues are paid in full, directly to the registrar, employment deductions or the self pay online system, and have been processed (which may not happen concurrently with payment) you will have the ability to access your tax receipt for the year.

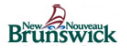

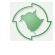

## <span id="page-18-0"></span>**7.1 Receipt Reports**

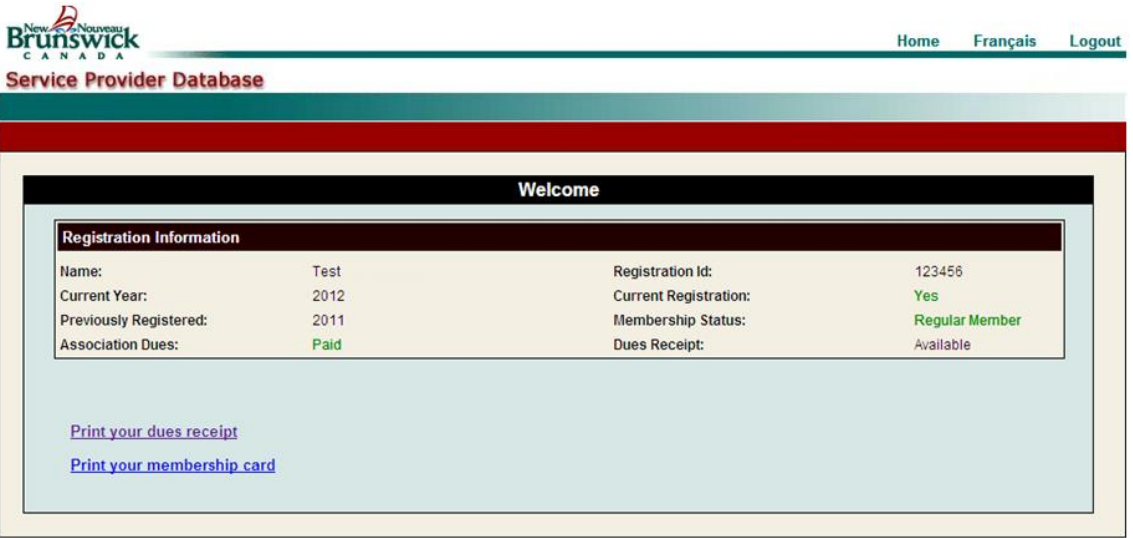

On the dashboard, you will see a link 'Print your dues receipts' and 'Print your membership card'. Once you click on either link, the report will be produced and you will see a 'Review' link. Click on this link.

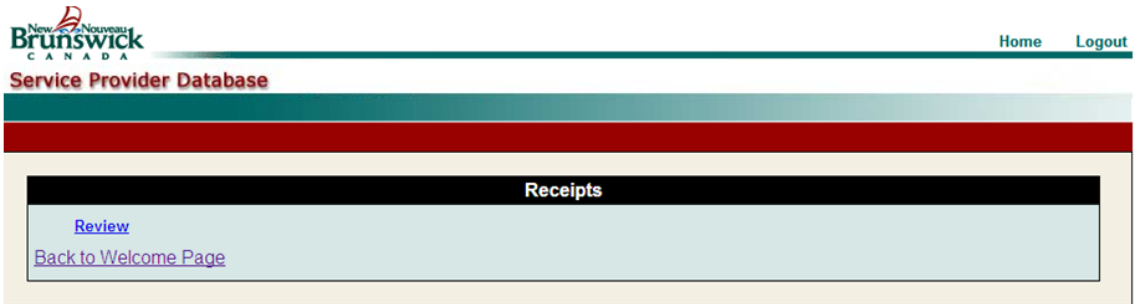

You'll be presented with this popup. You can choose the open or save your PDF. Or cancel the request. You will need a PDF reader installed to view the file. The adobe PDF reader is a free application.

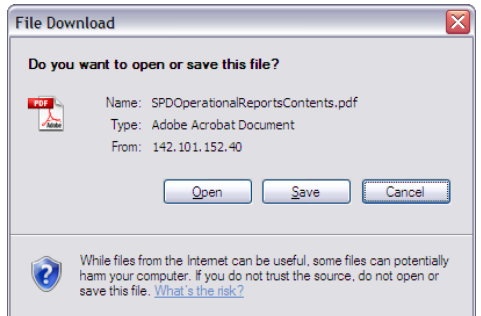

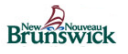

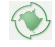

This is a copy of the tax receipt, presented to you in PDF format. You have the ability to print or save this report. This will always be accessible to you on the member dashboard.

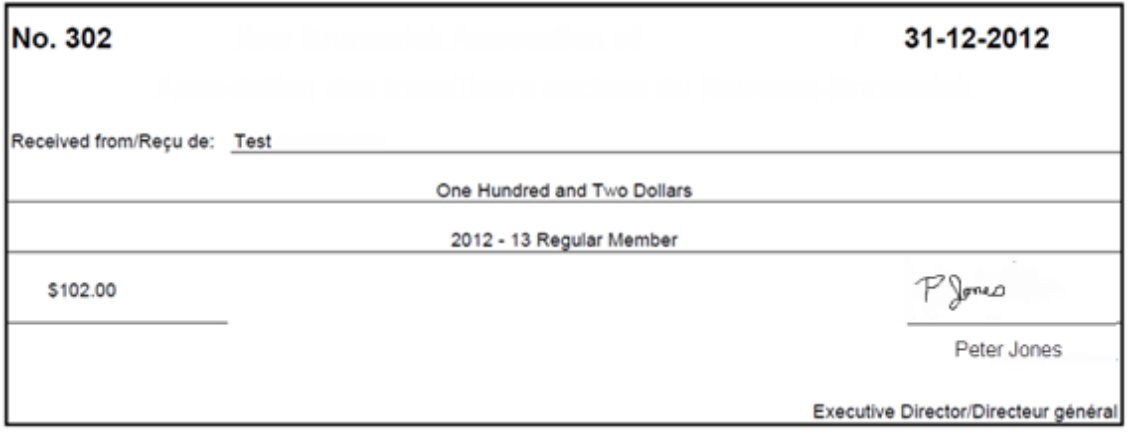